## USERS' GUIDE

Thesis Evaluation System of former SZIU GTK

## Signing in

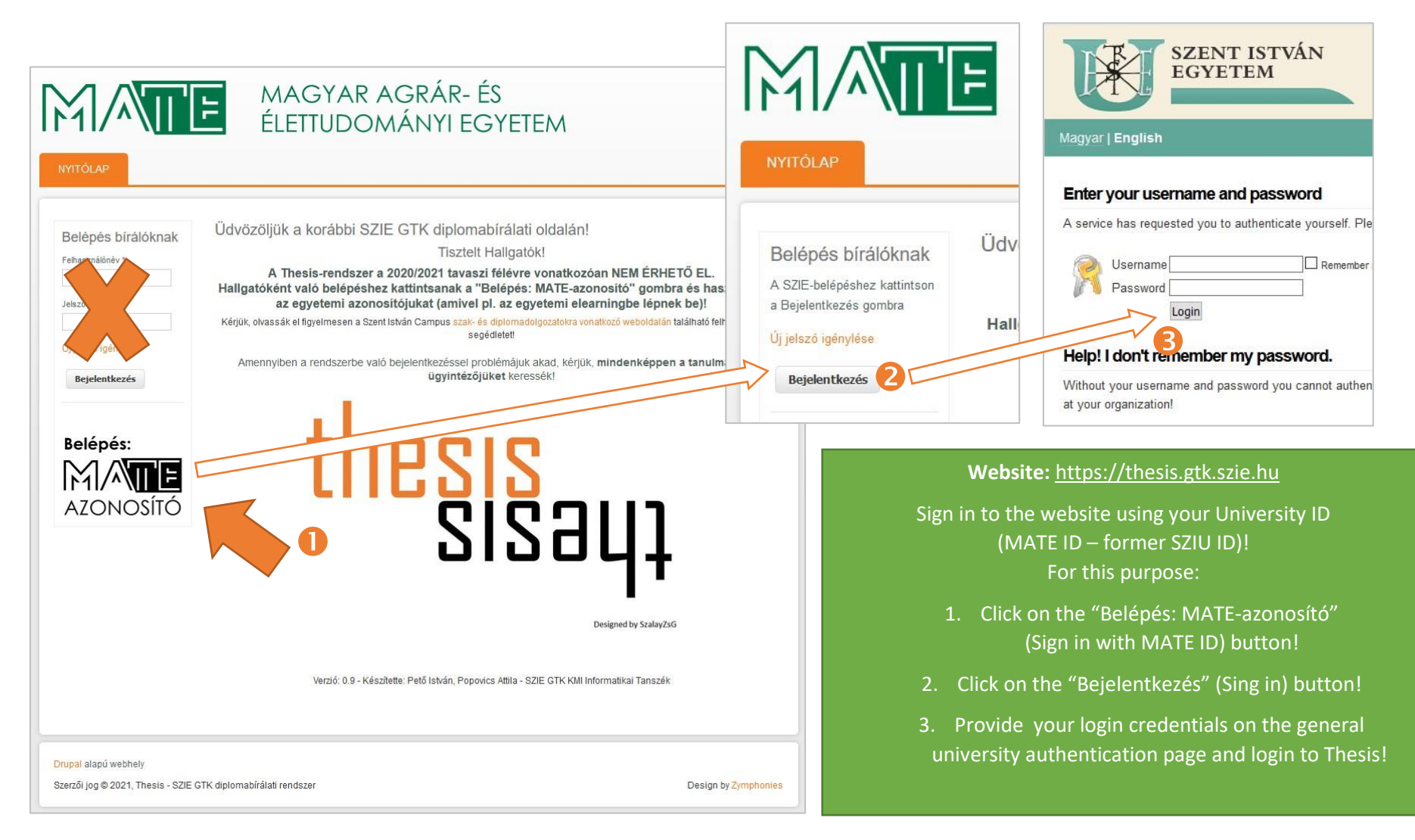

## Managing and editing theses

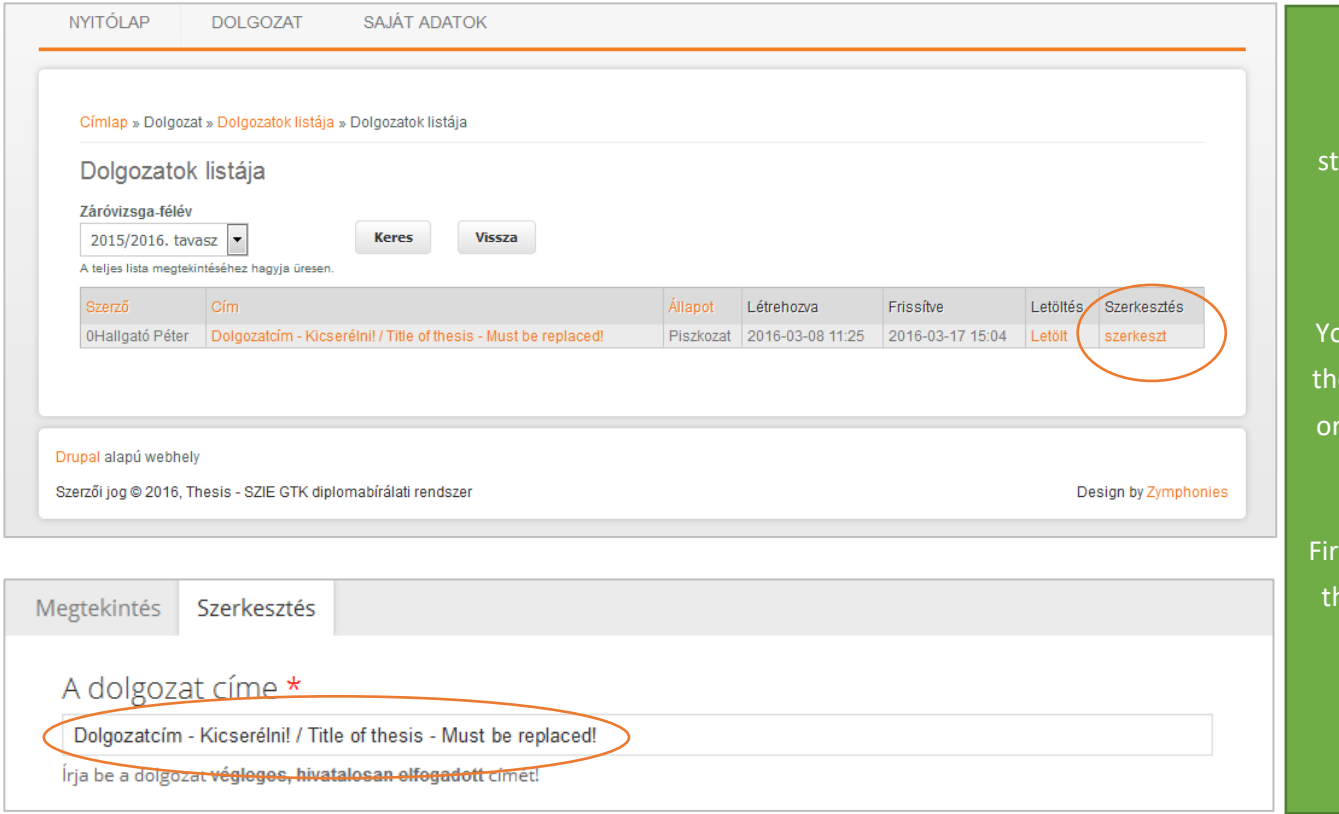

Theses can be found in  $n$  Dolgozat > Dolgozataim" menu. From now on, tudents have to complete the metadata of their thesis and upload the PDF-document itself.

ou can view the descriptive data of your esis (or theses) with clicking to the title, you can edit it through the "szerkeszt" link.

rst of all replace the temporary title with he final, officially approved title of your thesis!

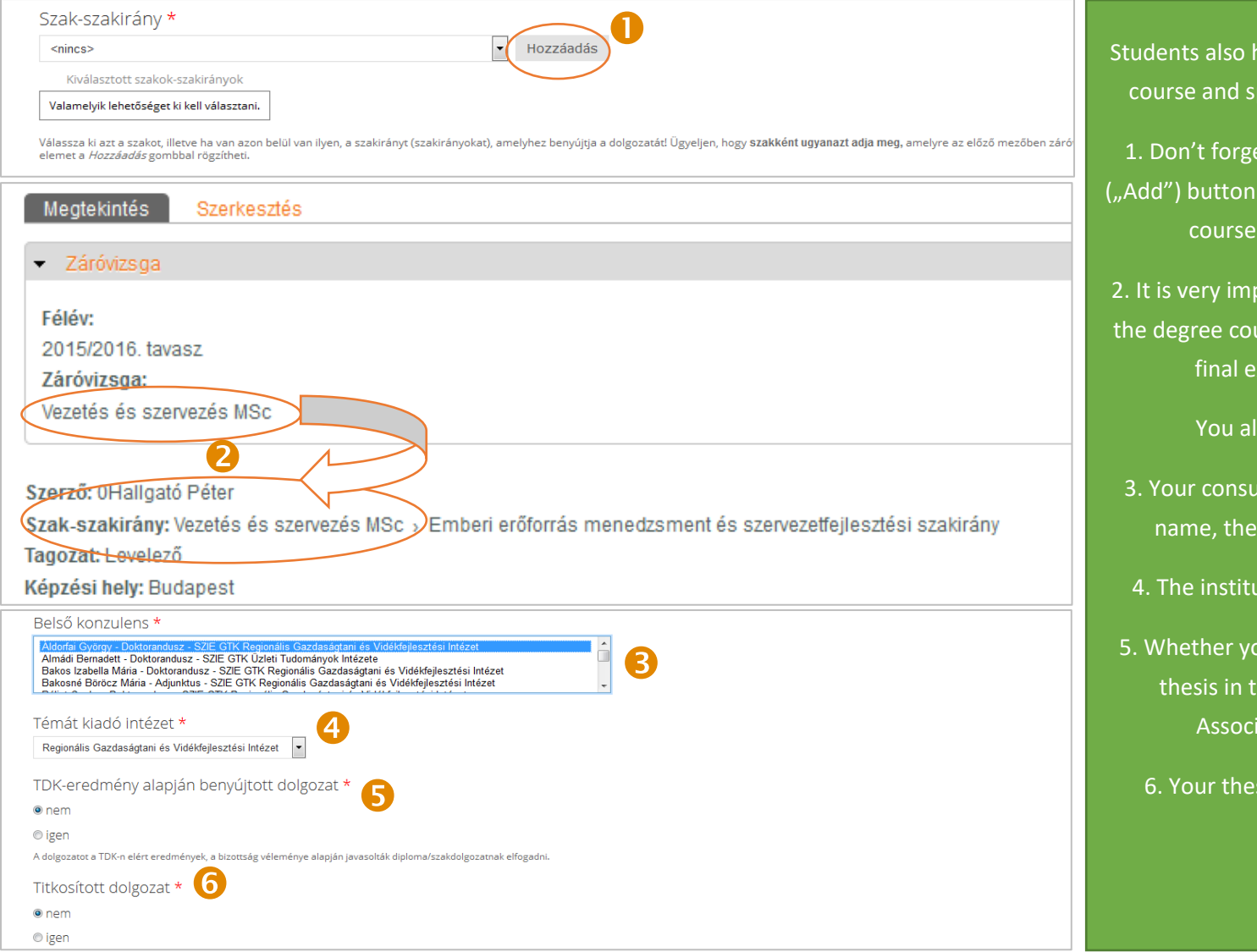

have to record their degree pecialization in this form.

et to click on "Hozzáadás" (adter choosing your degree e and specialization!

portant to choose precisely urse that corresponds your exam ("záróvizsga")

Iso have to specify:

altant (start typing his/her name, then choose from the list)

ute that assign your topic

- our paper was accepted as the Scientific Students' iations Conference
	- esis is confidential or not

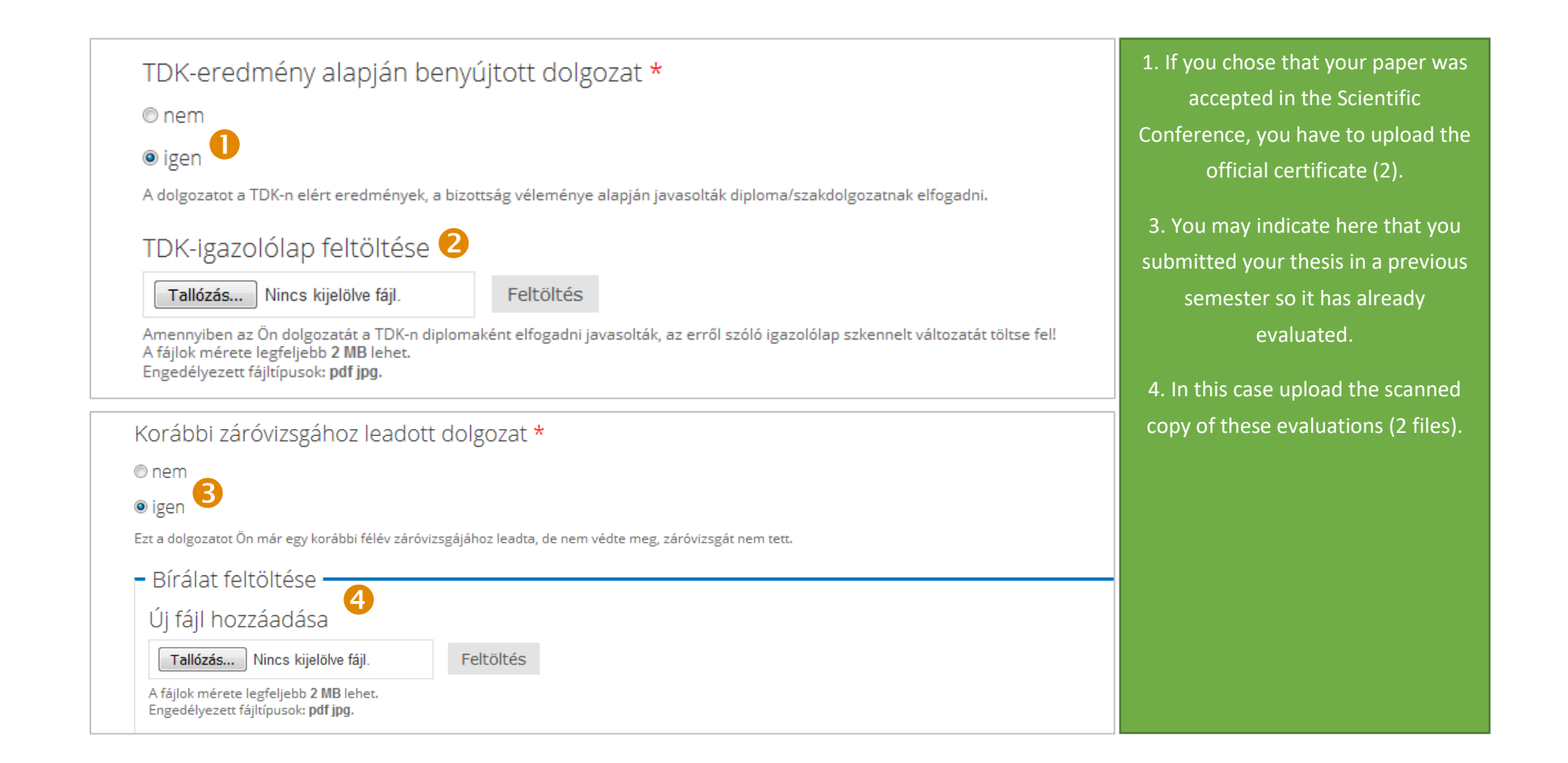

## Dolgozat feltöltése \*

Tallózás... Nincs kijelölve fájl.

Feltöltés

Ide kizárólag egyetlen pdf-fájlt tud feltölteni, így ha a dolgozata jelenleg több állományból áll, egyesítse őket! A fájlok mérete legfeljebb 40 MB lehet. Engedélyezett fájltípusok: pdf.

-1

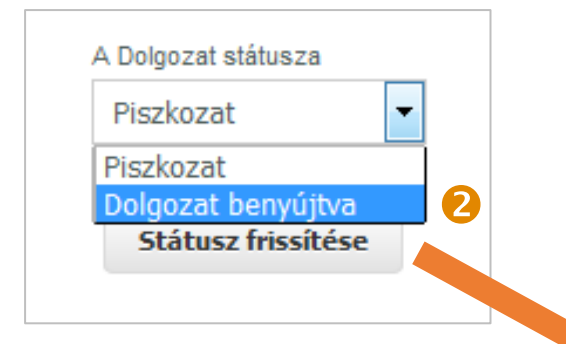

TDK-eredmény alapján benyújtott dolgozat: nem Titkosított dolgozat: nem Korábbi záróvizsgához leadott dolgozat: nem xyz123.pdf  $\mathbf{B}$ 

**PDF** letöltése

1. You can upload your thesis in "Dolgozat feltöltése" field:

*You can upload only one file, so if your paper consists of more files (e.g cover, annexes) please merge them into one!*

*This file must be in PDF format, its size must not exceed 40 MB!*

2. After you finished all these steps and checked all information carefully, save the form! After that i n the bottom of the page refresh the workflow state of your thesis, set it to "Dolgozat benyújtva" ("Thesis is submitted"). *From now on you can't edit your paper!*

3. Only after this step you can download the certificate of acceptance of your thesis ( "PDF letöltése " ). You must send it to the Study Administration Office !